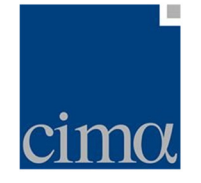

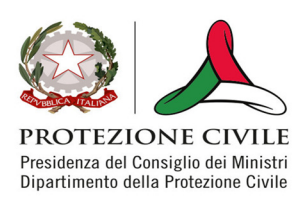

## **Manuale Utente QSF**

L'applicativo QSF (Quantitative Snow Forecast) è un applicativo disponibile all'interno della piattaforma myDewetra per la composizione di:

- − Mappa Viabilità Neve
- − Mappa Quota Neve

Per utilizzare l'applicativo, l'utente deve accedere alla piattaforma myDewetra (linea di collaudo:

https://www.staging.mydewetra.org e cliccare sull'icona dell'applicativo QPF/QSF

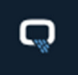

nella barra laterale sinistra.

Una volta effettuato l'accesso, l'utente deve selezionare l'interfaccia dedicata contrassegnata dall'icona cerchiata in rosso

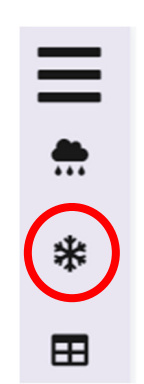

**Figura 1. Barra laterale per la selezione dell'applicativo d'interesse** 

A fronte di quanto sopra, l'applicativo aprirà l'interfaccia per l'inserimento dei parametri:

- − quota minima delle precipitazioni nevose (in metri)
- − quota massima delle precipitazioni nevose (in metri)
- − intensità del fenomeno previsto (tipo)

#### **Previsione per il giorno corrente**

La schermata di QSF per il giorno corrente riporta in alto la barra che indica il giorno per il quale verranno svolte le previsioni da parte dell'utente.

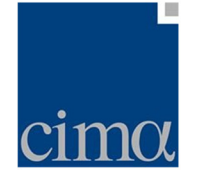

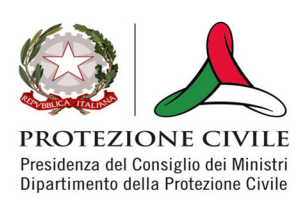

# $\equiv$  **Parametri per oggi, 8/2/2022 dalle 12:00 alle 24:00**

**Figura 2. Intestazione dell'area dedicata alla previsione per il giorno corrente** 

La maschera d'inserimento valori è strutturata come in figura

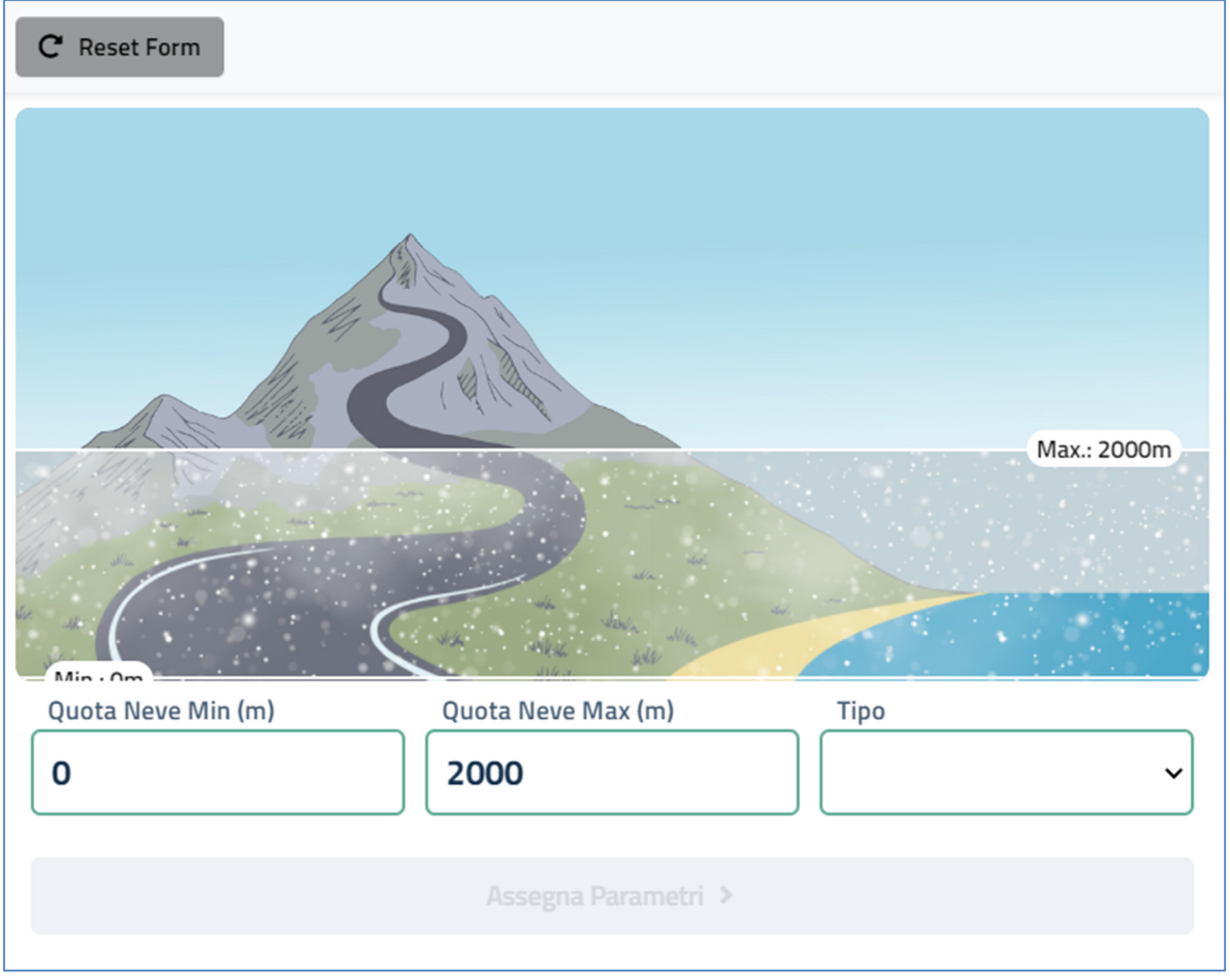

**Figura 3. Form d'inserimento quote neve e tipologia fenomeno atteso.** 

Il campo **Quota Neve min (m)** e **Quota Neve Max (m)** consentono l'inserimento dei valori delle quote (in metri) che saranno interessati dalle precipitazioni nevose in forma di testo libero (in figura, i valori che il sistema mostra di default).

All'inserimento dei valori di quota, il sistema controlla che Quota Neve min (m) non sia mai maggiore di Quota Neve Max (m): in caso contrario il sistema riporta uno warning e non consente di passare all'assegnazione dei parametri.

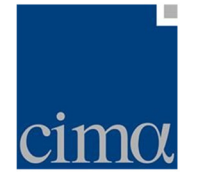

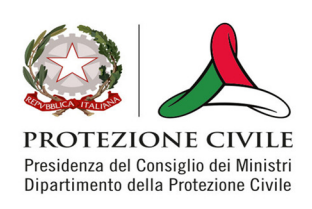

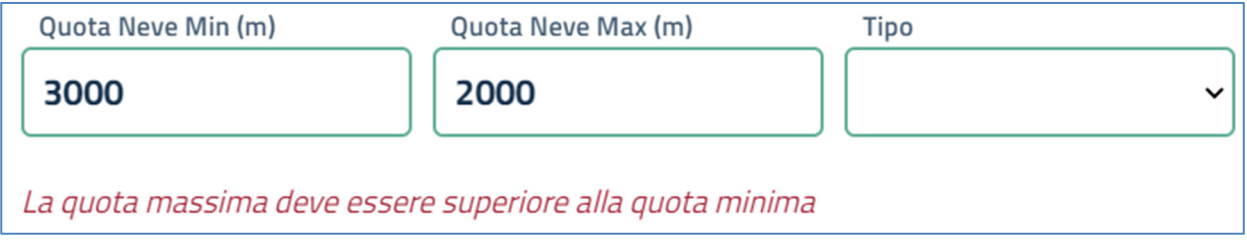

#### **Figura 4. Controllo congruenza quote neve.**

Una volta digitati i valori, l'utente deve selezionare il tipo di fenomeno: in questo caso la scelta avviene tramite il menu a tendina denominato **Tipo**. Le possibili opzioni sono:

- **Assente**
- Debole
- Moderata
- Elevata

Fatto ciò, se l'utente ravvisa errori nei valori e/o nella tipologia selezionata può cancellare gli inserimenti nel form cliccando su **Reset Form** (vedi Figura 1. Barra laterale per la selezione dell'applicativo d'interesse pulsante in alto a sinistra).

In caso invece quanto digitato sia conforme, l'utente deve associare i valori e la tipologia del fenomeno previsto ad una o più zone d'allerta. Per fare ciò, l'utente clicca sul pulsante **Assegna Parametri** (vedi figura)

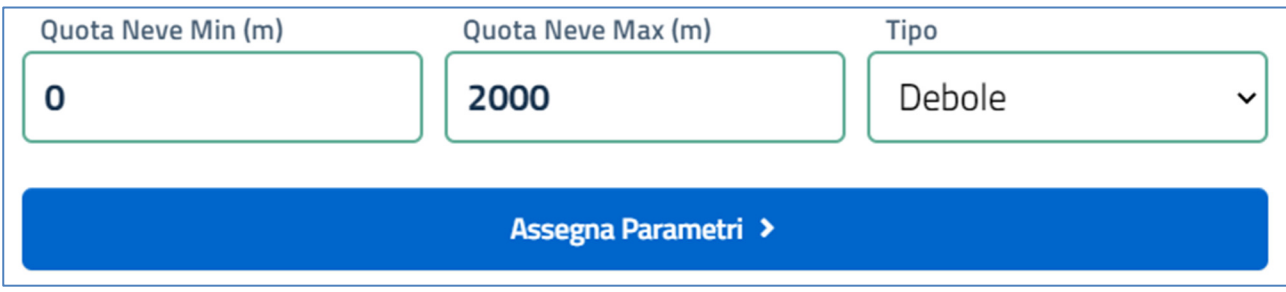

**Figura 5. Pulsante per assegnazione parametri.** 

e successivamente cliccare sulla zona d'allerta (o sulle zone d'allerta) interessate all'interno dell'**Area Mappa**, sulla destra dello schermo.

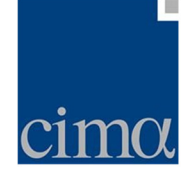

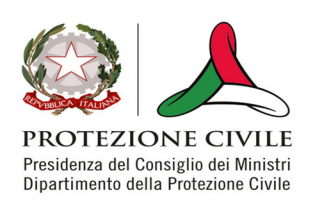

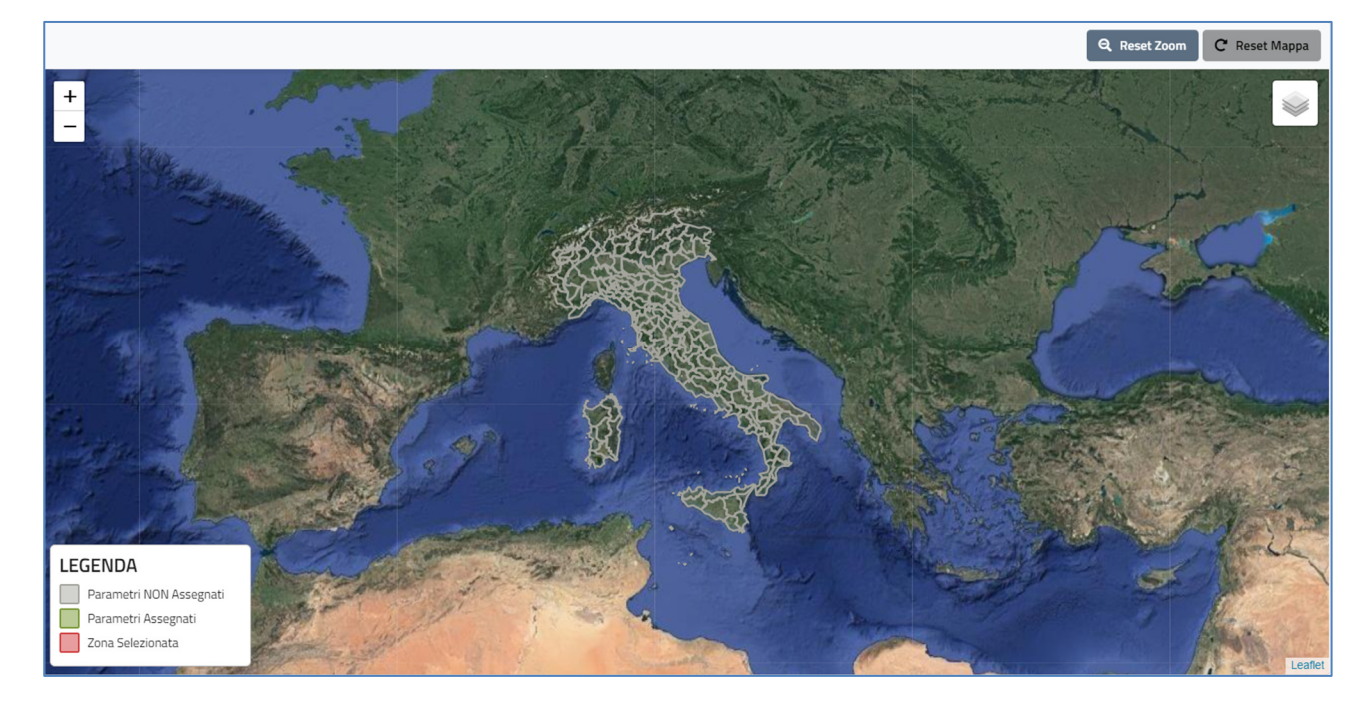

#### **Figura 6. Area mappa.**

L'**Area Mappa** presenta una carta muta (GoogleMap® Satellite), centrata sull'Italia, sulla quale l'utente può controllare i livelli di zoom attraverso i tasti + e – posti in alto a sinistra ovvero via mouse wheel. In alto a destra, l'icona layer controlla la visibilità dei confini delle zone d'allerta (in grigio).

Una volta cliccato sulle zone d'allerta cui l'utente vuole assegnare i parametri inseriti nel form, l'unità amministrativa selezionata si colora in rosso.

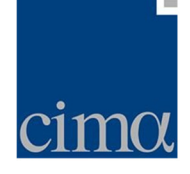

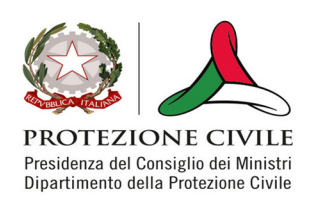

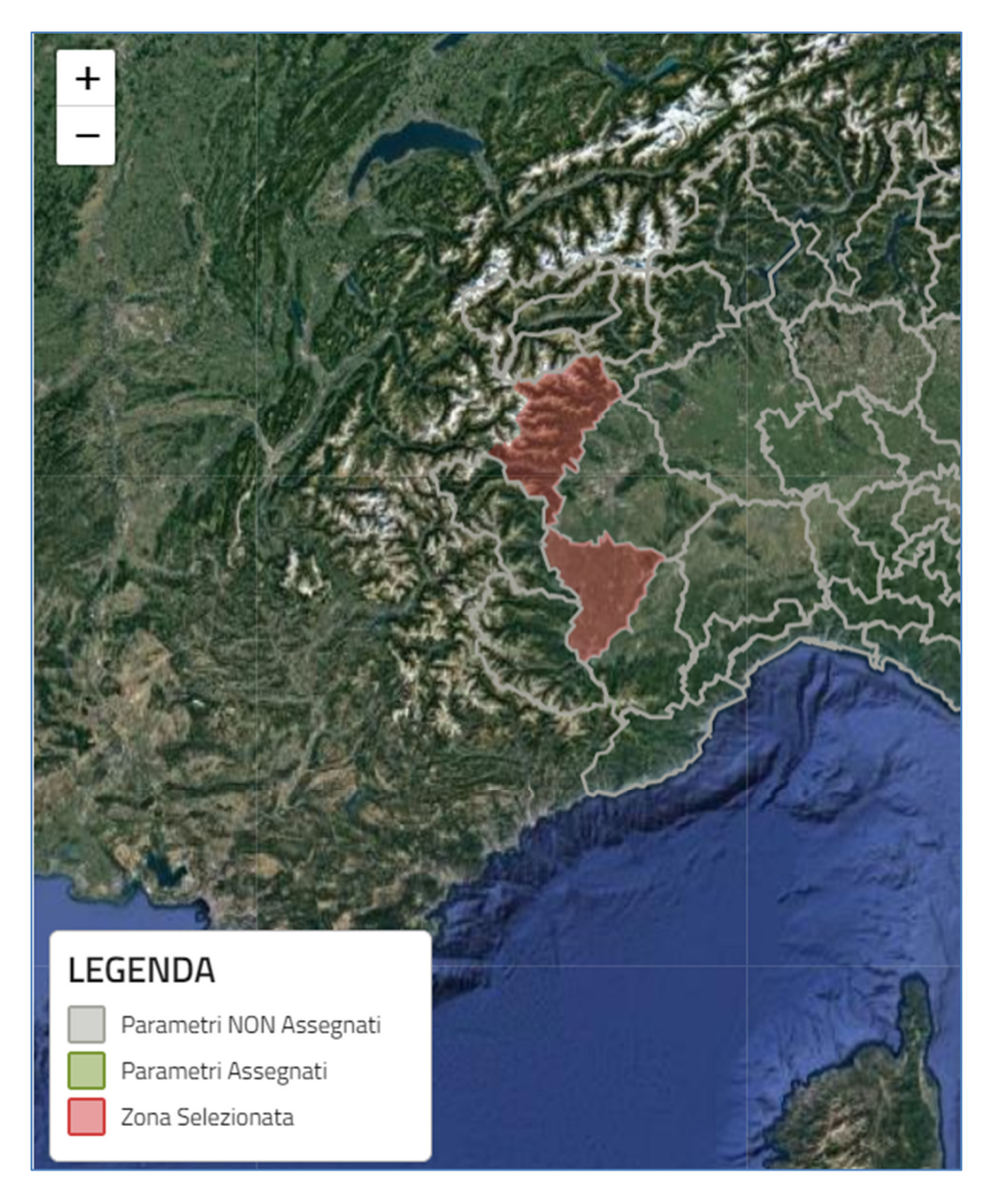

![](_page_4_Figure_3.jpeg)

Se l'assegnazione è valutata come corretta anche dal punto di vista geografico, l'utente può salvare l'associazione dei parametri premendo il pulsante **Salva Assegnazione**

![](_page_5_Picture_0.jpeg)

![](_page_5_Picture_1.jpeg)

![](_page_5_Picture_20.jpeg)

**Figura 8. Salvataggio assegnazione parametri.** 

Completato questo passaggio, le zone d'allerta cui i parametri sono stati assegnati appariranno in verde sulla mappa

![](_page_6_Picture_0.jpeg)

![](_page_6_Picture_1.jpeg)

![](_page_6_Picture_2.jpeg)

**Figura 9. Zone d'allerta campite in verde una volta salvata l'assegnazione.** 

A valle di questo passaggio, se l'utente clicca sulla zona d'allerta per la quale l'assegnazione è stata slavata, il sistema mostrerà un tooltip di riepilogo contenente il nome della zona d'allerta e il set id parametri inseriti

![](_page_7_Picture_0.jpeg)

![](_page_7_Picture_1.jpeg)

![](_page_7_Picture_2.jpeg)

**Figura 10. Tooltip di riepilogo parametri per le singole zone d'allerta.** 

Il tooltip, oltre a riepilogare le informazioni per ciascuna zona d'allerta, fornisce anche due funzionalità ulteriori:

- − **Modifica Parametri**: consente all'utente di modificare i parametri (sia quote neve che tipologia del fenomeno) per una zona d'allerta già valutata. Cliccando sul pulsante, viene sbloccato il form d'inserimento a sinistra mediante il quale l'utente può operare i cambiamenti necessari
- − **Copia Parametri**: consente all'utente di copiare il set di parametri assegnato ad una zona d'allerta per poterlo assegnare anche ad altre zone d'allerta (eventualmente anche modificandolo: il form d'inserimento anche in questo caso è editabile come per la funzionalità precedente)

Una volta completato l'inserimento dei set di parametri per tutte le zone d'allerta, l'utente valuta se tale operazione è stata svolta in modo corretto.

In caso negativo, l'utente può procedere a modificare ulteriormente quanto fatto fino a quel momento o se gli errori di assegnazioni lo richiedano può procedere a cancellare tutte le assegnazioni effettuate, cliccando su **Reset Mappa**: data la potenziale criticità dell'operazione, il sistema chiede conferma all'utente tramite pop-up

![](_page_8_Picture_0.jpeg)

![](_page_8_Picture_1.jpeg)

![](_page_8_Picture_2.jpeg)

**Figura 11. Warning per cancellazione mappa.** 

Se invece l'utente ritiene corretta l'assegnazione dei parametri, può passare alla valutazione per il giorno seguente premendo il pulsante in basso a destra **Successivo**.

## **Previsione per il giorno successivo**

La schermata di QSF per il giorno corrente riporta in alto la barra che indica il giorno per il quale verranno svolte le valutazioni dell'utente.

![](_page_8_Picture_7.jpeg)

#### **Figura 12. Intestazione dell'area dedicata alla previsione per il giorno successivo**

Fatta salva quest'unica differenza, l'assegnazione dei parametri, il loro salvataggio ed eventuale modifica, cancellazione o copiatura seguono le stesse regole illustrate nella sezione precedente.

L'utente può in ogni caso tornare alla schermata inerente al giorno precedente di previsione, cliccando in basso a sinistra su **Precedente**.

Se invece l'utente, verificato il corretto inserimento dei parametri, vuole passare alla generazione della Mappa Viabilità e della Mappa Quota Neve, dovrà premere il tasto **Successivo**

## **Generazione della Mappa di Viabilità e della Mappa Quota Neve**

Una volta inseriti i parametri previsionali per il giorno corrente e il giorno successivo (il sistema consente ovviamente di inserire la previsione anche per uno solo dei due giorni), l'utente può generare la **Mappa Viabilità Neve** e la **Mappa Quota Neve** cliccando il tasto **Successivo** nella sezione dedicata alla previsione per il giorno successivo.

In tal caso, il sistema elabora le mappe di cui sopra attraverso un algoritmo di calcolo le cui specifiche sono riportate nello schema sottostante

![](_page_9_Picture_0.jpeg)

![](_page_9_Picture_1.jpeg)

```
String style = neve + "_" + tipo_str;
if (neve == null || neve.is Empty()) {
  neve = "assente";
  style = "assente_" + tipo_str;
} else \{//set the correct value of neve
  if (quota_max < min_q_neve) {
     neve = "asserte":style = "assente " + tipo str;} else if (quota_max > max_q_neve) {
     if (neve.equals("assente")){
       neve = "debole";
       style = "debole_" + tipo_str;
     \mathbf{I}else if (neve.equals("debole")){
       neve = "moderata";
       style = "moderata_" + tipo_str;
     \mathbf{R}else if (neve.equals("moderata")){
       neve = "elevata":style = "elevata_" + tipo_str;
     \mathcal{E}else if (neve.equals("elevate")){
       neve = "elevata";
       style = "elevata_" + tipo_str;
     \overline{\mathbf{1}}\, }
```
**Figura 13. Algoritmo di calcolo del livello di criticità per la Mappa Viabilità Neve.** 

A titolo di esempio, a fronte di un'assegnazione di tipo neve "debole" per la fascia di quota 0-1000 metri, l'algoritmo assegnerà:

- − Tipo neve "debole" per tutti i tratti stradali (all'interno della zona d'allerta) la cui quota massima è compresa nella fascia di quote menzionata
- − Tipo neve "moderata" per tutti i tratti stradali (all'interno della zona d'allerta) la cui quota massima è maggiore della quota neve massima inserita dall'utente (nell'esempio, 1000 metri)

Le mappe vengono dunque calcolate secondo le indicazioni inserite dall'utente e presentate in due pannelli affiancati in cui a sinistra sarà visibile la previsione per il giorno corrente e a destra quella per il giorno seguente.

![](_page_10_Picture_0.jpeg)

![](_page_10_Picture_1.jpeg)

 $\equiv$  **REPORT PER OGGI** 08/02/2022 dalle 12.00 alle 24.00

**主 REPORT PER DOMANI** 09/02/2022 dalle 00.00 alle 24.00

![](_page_10_Picture_4.jpeg)

**Figura 14. Mappa di Viabilità Neve e Mappa Quota Neve** 

Entrambe le mappe sono navigabili (pan, zoom in/zoom out) e, attraverso il pulsante, di gestione layer in alto a sinistra di ciascuno dei due pannelli, sarà possibile visualizzare entrambe le mappe contemporaneamente ovvero solo una delle due (vedi figure successive).

![](_page_10_Figure_7.jpeg)

![](_page_11_Picture_0.jpeg)

![](_page_11_Picture_1.jpeg)

#### **Figura 15. Mappe sovrapposte**

![](_page_11_Figure_3.jpeg)

**Figura 16. Mappa Viabilità Neve (con riquadro Mappa Quota Neve "unchecked")** 

![](_page_12_Picture_0.jpeg)

![](_page_12_Picture_1.jpeg)

![](_page_12_Picture_2.jpeg)

**Figura 17. Mappa Quota Neve (con riquadro Mappa Viabilità Neve "unchecked")** 

Il menu in basso a destra invece offre la possibilità di visualizzare le legende di entrambe le mappe (o di una delle due a scelta), cliccandovi sopra:

![](_page_12_Picture_5.jpeg)

**Figura 18. Legende Mappa Viabilità Neve (in alto) e Mappa Quota Neve (in basso)** 

![](_page_13_Picture_0.jpeg)

![](_page_13_Picture_1.jpeg)

Come si può apprezzare dalla legenda della **Mappa Viabilità Neve**, la campitura verde / gialla /arancione /rossa è differenziata per il tipo di strada (autostrada o strada principale), mentre i tratti in viadotto e autostrada sono sempre rappresentati in grigio.

## **Pubblicazione della Mappa di Viabilità e della Mappa Quota Neve su Dewetra**

Una volta visualizzate le mappe generate come alla sezione precedente, l'utente può decidere di modificare i parametri inseriti premendo il tasto **Precedente** e operando come mostrato nelle sezioni dedicate all'inserimento dei parametri ovvero può decidere di pubblicare le mappe sull'applicativo Dewetra (linea di collaudo)

In questo caso, l'utente deve cliccare sul tasto **Pubblica** posto in alto a destra: il sistema salverà quindi a database le informazioni generate dagli algoritmi e consentirà di richiamare le mappe tramite Dewetra sotto il percorso Previsioni/Modelli Neve:

- − **QSF Mappa Viabilità Neve**
- − **QSF Mappa Quota Neve**

![](_page_13_Picture_8.jpeg)

**Figura 19. Icone per il caricamento delle mappe su Dewetra** 

Al click dell'utente, il visualizzatore caricherà la mappa richiesta (di default, quella per il giorno corrente), consentendo poi di modificare il giorno di previsione tramite menu proprietà.

![](_page_14_Picture_0.jpeg)

![](_page_14_Picture_1.jpeg)

![](_page_14_Picture_2.jpeg)

**Figura 20. Mappa Viabilità Quota Neve su Dewetra (linea di collaudo).** 

### **Note per la compilazione del Bollettino Neve**

Dopo aver caricato le mappe nel visualizzatore, il layer superiore deve essere sempre quello della viabilità (QSF – mappa viabilità neve) al fine di non essere coperto (e quindi non visibile) dalla mappa del DEM innevato (QSF – mappa quota neve).

Inoltre, nella mappa è importante mettere come sfondo il Google Satellite muto (senza nessuna scritta) e caricare i layer statici dei confini provinciali e regionali (in nero).

Dopo queste accortezze la mappa è pronta per essere esportata (con ritaglia o latro simile) ed inserita nel bollettino word predisposto.